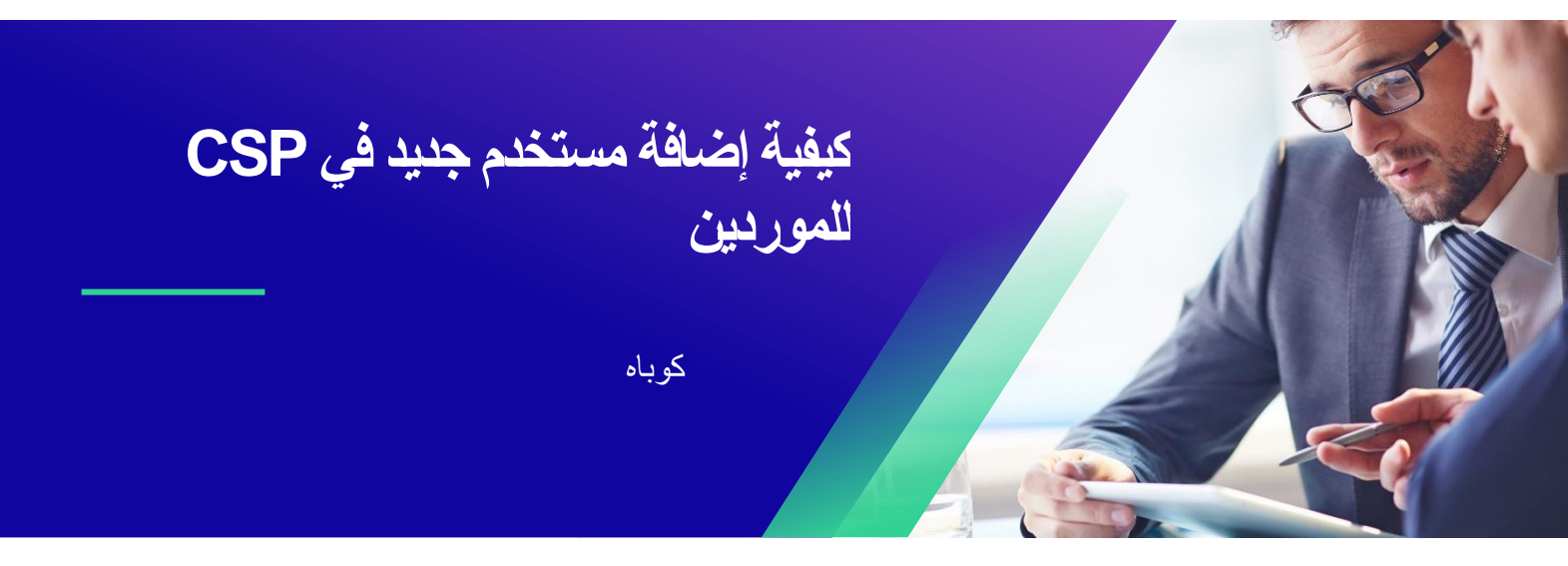

للحصول على أفضل تجربة تعليمية ، يرجى النقر فوق **تحرير** زر وحدد **فتح** في سطح المكتب لعرض هذا المستند في تطبيق سطح المكتب الخاص بك من Microsoft Word. قد يؤدي عرض هذا المستند في SharePoint أو في المستعرض إلى تشويه موضع الصور والنصوص.

## جدول المحتويات

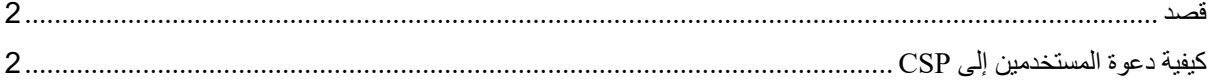

**قد تختلف شاشتك في Coupa قليال عن هذا التدريب ، لكن خطوات إكمال النشاط ستكون هي نفسها.** 

## <span id="page-1-1"></span><span id="page-1-0"></span>**قصد**

تشرح هذه البطاقة المرجعية السريعة )QRC )عملية إضافة جهات اتصال جديدة للشركة إلى حساب Supplier Coupa Portal الخاص بمؤسستك. يرجى االطالع على األدلة المرجعية السريعة التالية، والتي تحتوي على عرض شامل حول تأهيل الموردين وإدارة المعلومات.

- **[كيفية االنضمام كمورد جديد للموردين](https://kimberlyclark.sharepoint.com/sites/i797/Learning%20Document%20Library/STP_QRC_How%20to%20Onboard%20as%20a%20New%20Supplier%20(for%20Suppliers)_Coupa_NA_EN%20.docx?web=1)**
- **[كيفية التنقل واستخدام بوابة موردي \(CSP \(Coupa](https://kimberlyclark.sharepoint.com/:w:/r/sites/i797/_layouts/15/Doc.aspx?sourcedoc=%7B857C929C-292A-4C3D-AD98-A2A233225BD8%7D&file=STP_QRC_How%20to%20Navigate%20and%20Use%20Coupa%20Supplier%20Portal_Coupa_NA_EN.docx&action=default&mobileredirect=true)**

## **كيفية دعوة المستخدمين إلى CSP**

- .1 من شاشة **CSP الرئيسية**، انقر فوق عالمة التبويب إعداد.
	- .2 انقر فوق **عالمة التبويب** المسؤول.
		- .3 حدد **المستخدمون**.
- أ. يمكنك مراجعة جميع المستخدمين المرتبطين بحسابك على **شاشة المستخدمون.**
	- .4 انقر فوق الزر **دعوة مستخدم** .

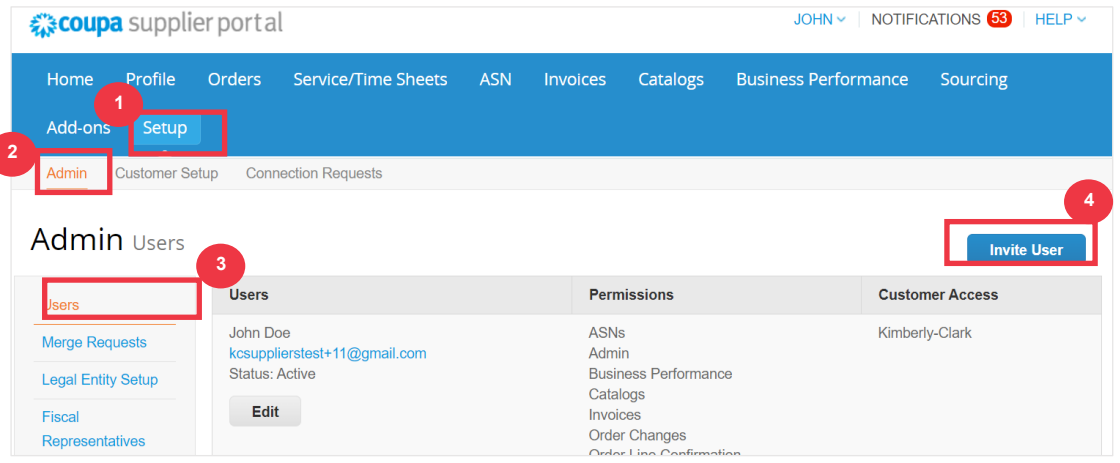

.5 تظهر شاشة **دعوة المستخدم** . أدخل معلومات االتصال الخاصة بالمدعو.

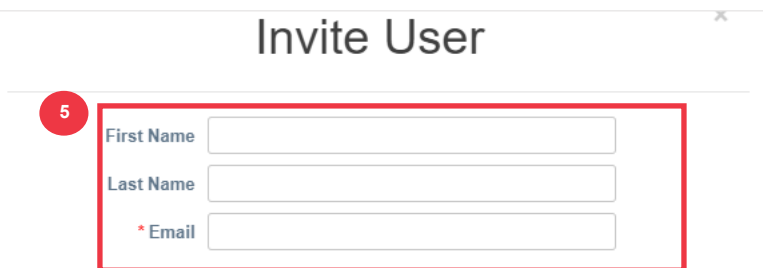

- .6 حدد **األذونات** )مستويات الوصول( للمدعو عن طريق تحديد خانات االختيار التالية:
- **الكل** )يمنح الوصول الكامل إلى جميع وظائف CSP الخاصة بك ، باستثناء إدارة المستخدم(
- **المسؤول** )يمنح حق الوصول الكامل إلى جميع وظائف CSP الخاصة بك(
	- **الطلبات** )يسمح بعرض وإدارة أوامر الشراء(
	- **الطلبات وصول مقيد** )يسمح بالوصول إلى أوامر شراء محددة(
		- **الطلبات الكل** )يسمح بعرض وإدارة جميع أوامر الشراء(
			- **الفواتير** )يسمح بإنشاء وإرسال الفواتير للعمالء(
	- **كتالوجات** )تسمح بإنشاء وإدارة كتالوجات إلكترونية خاصة بالعميل(
	- **الملفات الشخصية** )يسمح بتعديل الملفات الشخصية الخاصة بالعميل(.

**مالحظة:** عندما **يقوم مورد** بدعوة مستخدم آخر من مؤسسته إلى CSP، **يجب تحديد خانة االختيار ملفات التعريف**. يتيح ذلك للمستخدم المدعو إجراء تعديالت وإدارة ملف تعريف الشركة.

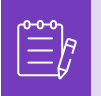

- **ASN**( يسمح بإنشاء وإرسال إشعارات الشحن المتقدمة )ASN )للعمالء
- **كشوف الخدمة/**الوقت )يسمح بإنشاء وتقديم كشوف الخدمة/الوقت مقابل أوامر الشراء(
- **الخدمة/الجداول الزمنية الوصول المقيد إلى الخدمة/الجداول الزمنية** )يسمح بالوصول إلى صحائف الخدمة/الوقت المحددة(
- ا**لخدمة / الجداول الزمنية الكل** (يسمح بإنشاء وتقديم أي خدمة / جداول زمنية مقابل أوامر الشراء)
	- المدفوعات )يسمح بعرض المدفوعات وتنزيل الشيكات الرقمية(
		- **تغييرات الطلب** )يسمح بتقديم طلبات تغيير أمر الشراء(
- **ادفع لي اآلن** )متاح فقط إذا استخدم عمالؤك Pay Coupa وقاموا بتمكين الميزة المتعلقة بهذا اإلذن(
- **أداء األعمال** )يسمح بعرض معلومات أداء األعمال، على سبيل المثال، اتجاهات الطلب والفاتورة والتسليم(
	- **تحديد** المصادر )يسمح بعرض أحداث المصادر العامة(
	- **تأكيد بند الطلب** )يسمح بعرض بنود أمر الشراء داخل ASN )

.7 حدد **العمالء المرئيين** للمدعوين عن طريق تحديد خانات االختيار التالية:

- أ. **الكل** )يسمح بعرض جميع العمالء داخل CSP الخاص بك(
- ب . **كيمبرلي كالرك** )يسمح بعرض C-K فقط داخل CSP الخاص بك(

.8 انقر فوق **الزر إرسال دعوة** .

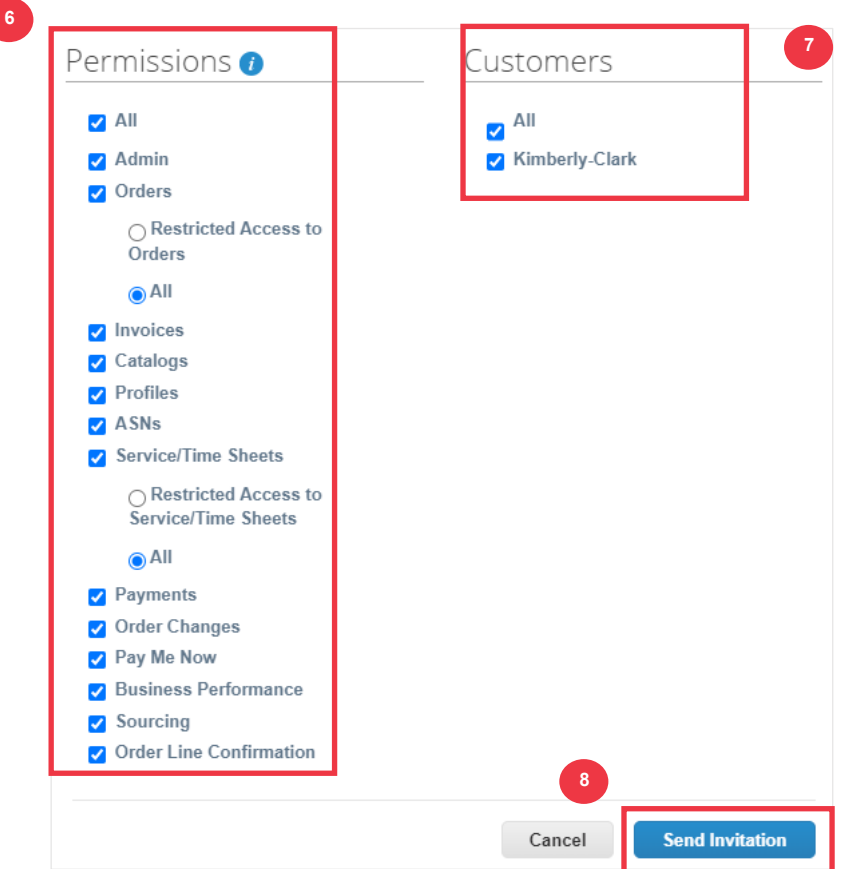

بمجرد قبول مستخدم جديد للدعوة، سيظهر في جدول **المستخدمين** )الخطوة 3(. يمكن تفويض مهام المستخدمين الجدد [https://kimberlyclark.sharepoint.com/sites/i797/Learning Document](https://kimberlyclark.sharepoint.com/sites/i797/Learning%20Document%20Library/STP_QRC_How%20to%20Delegate%20Tasks%20in%20CSP%20for%20Suppliers_Coupa_NA_EN.docx?web=1)  [Library/STP\\_QRC\\_How to Delegate Tasks in CSP for](https://kimberlyclark.sharepoint.com/sites/i797/Learning%20Document%20Library/STP_QRC_How%20to%20Delegate%20Tasks%20in%20CSP%20for%20Suppliers_Coupa_NA_EN.docx?web=1)  [1=web?docx.EN\\_NA\\_Coupa\\_Suppliers](https://kimberlyclark.sharepoint.com/sites/i797/Learning%20Document%20Library/STP_QRC_How%20to%20Delegate%20Tasks%20in%20CSP%20for%20Suppliers_Coupa_NA_EN.docx?web=1) داخل CSP مثل إكمال **النموذج الخارجي للمورد** و / أو أي **استبيان العناية الواجبة (DDQ(.** 

**مالحظة:** ألغراض التدقيق **، ال يسمح Coupa بحذف المستخدمين**، لذلك ال يمكنك حذف مستخدم من ملفك الشخصي. بدال من ذلك، يمكنك إلغاء تنشيط مستخدم عندما ال تريد أن يتمكن هذا المستخدم من الوصول إلى الحساب.

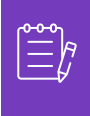